*1º*

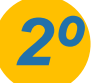

Agora você deve informar o código de acesso do Simples Nacional. Caso não possua um código de acesso, é possível gerar um novo código, clicando na palavra **aqui.** Feita a inclusão do código de acesso, cliente em *3º* **continuar** para acessar o **formulário de alteração dos dados cadastrais**.

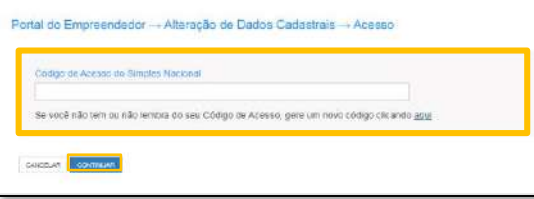

- Endereço residencial e comercial;
- Telefone e e-mail;
- Nome Fantasia, Capital Social e Forma de Atuação;
- Atividades Principal e Secundárias.

## *IMPORTANTE:*

*A plataforma GOV.BR, onde são realizados todos os serviços relacionados ao MEI, como por exemplo, abertura e fechamento da empresa, é um canal do Governo Federal. O Sebrae RS não possui qualquer responsabilidade sobre ele.*

**Importante:** O sistema permite alterar somente os seguintes dados:

Para começar o processo de alteração dos dados do seu CNPJ MEI, acesse o link: https://www.gov.br/empresas-e[negocios/pt-br/empreendedor/servicos-para-mei/atualizacao-cadastral-de-mei](https://www.gov.br/empresas-e-negocios/pt-br/empreendedor/servicos-para-mei/atualizacao-cadastral-de-mei) e clique na opção **Solicitar:**

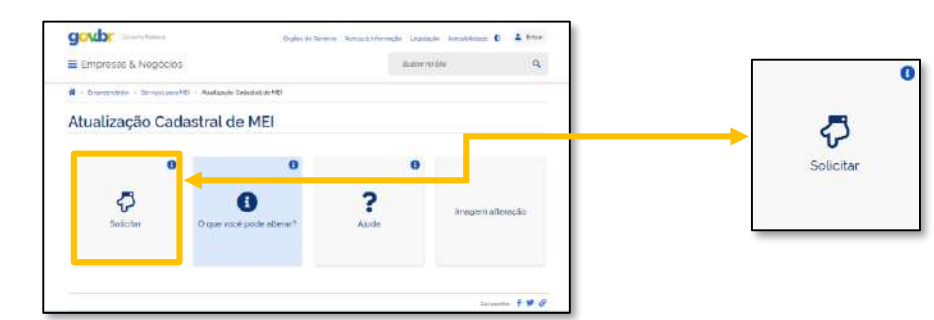

**Fique atento:** É permitido efetuar o máximo de 8 alterações de uma única vez. Havendo a necessidade de alterar mais de 8 campos, faça mais de uma alteração cadastral.

## 0800 570 0800

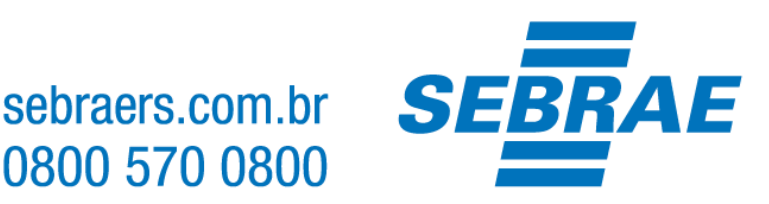

## *Alterações de Dados Cadastrais*

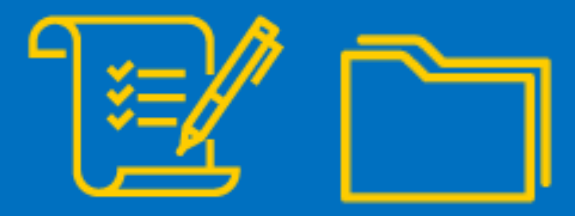

Você será direcionado para a plataforma **GOV.BR** e será necessário **criar sua conta ou realizar login** na plataforma. Observe os campos destacados para proceder com os passos:

Após acesso a plataforma, seja por criação do cadastro ou login, você dará inicio a alteração de dados cadastrais do seu CNPJ MEI.

Após realizar as alterações desejas, é necessário marcar todas Declarações de desimpedimento e o Termo de ciência e responsabilidade com efeito de dispensa de alvará e licença de funcionamento. Todos as<br>declarações devem s declarações devem ser marcadas. **Leia atentamente todas elas**, pois assinalando, você concordará com os termos.

 $\sigma$  . The set  $\sigma$ 

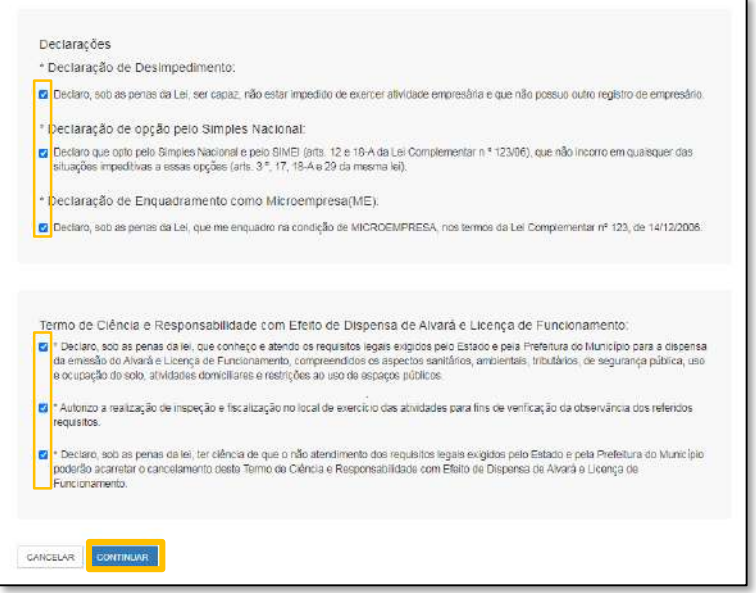

**IMPORTANTE:** [Para mais informações sobre o cadastro único do Governo, acesse: http://faq-login](http://faq-login-unico.servicos.gov.br/en/latest/)unico.servicos.gov.br/en/latest/

Incluindo o código de acesso, clique em **continuar** para acessar o formulário de alteração dos dados:

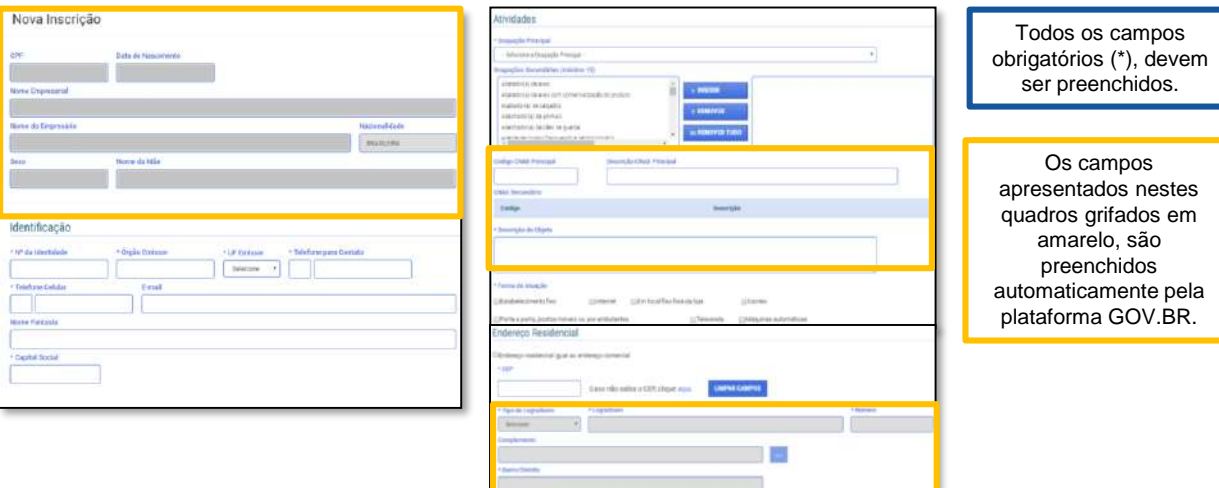

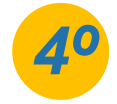

Assinalando todas as declarações, clique em **continuar**.

Após clicar em **continuar,** será apresentada a tela para conferência de dados, faça a verificação de todas as informações, e clique em **confirmar** para concluir sua alteração cadastral. Não esqueça de imprimir o seu Certificado de MEI (CCMEI) que já estará disponível.

**Alvará para o MEI:** Mesmo isento da obrigatoriedade de alvará, conforme Resolução nº59, o empresário MEI, segue obrigado a atender todos os critérios municipais, para execução da atividade. Indicamos que procure a sua prefeitura para maiores esclarecimentos.

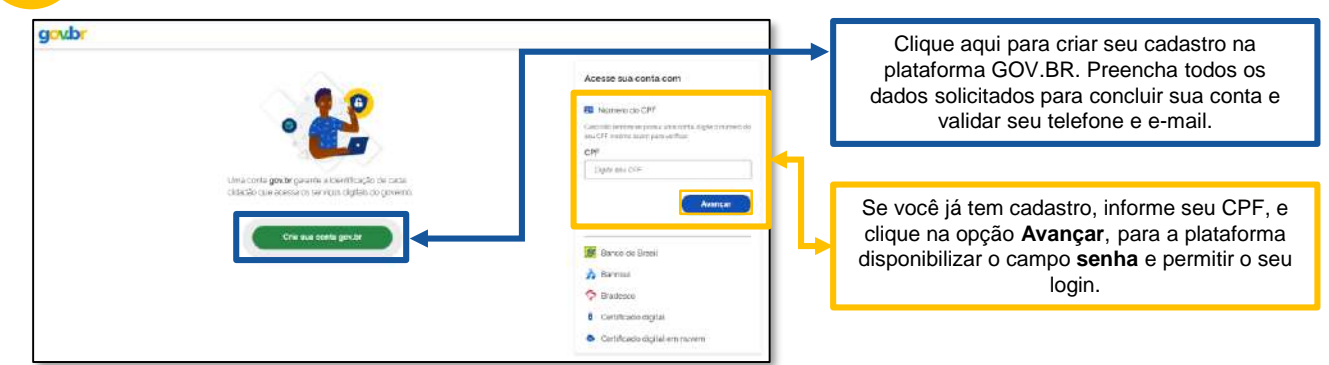